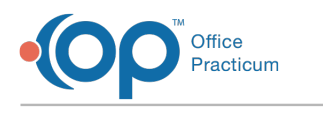

## eRx Summary Last Modified on 08/17/202

Version 20.13

This window map article points out some of the important aspects of the window you're working with in OP but is not intended to be instructional. To learn about topics related to using this window, see the **Related Articles** section at the bottom of this page.

# About eRx Summary

**Path: Clinical, Practice Management, or Billing tab > Patient Chart button > Medications > New button > (Create Prescription) > Send button > (Select Pharmacy) > Send button**

### **Path: Clinical, Practice Management, or Billing tab > Patient Chart button > Medications > e-Cancel button**

The eRx Summary is the last window displayed before a prescription is electronically transmitted to the pharmacy. This gives you the chance to review the prescription before clicking the **Send** button to transmit the prescription to the pharmacy.

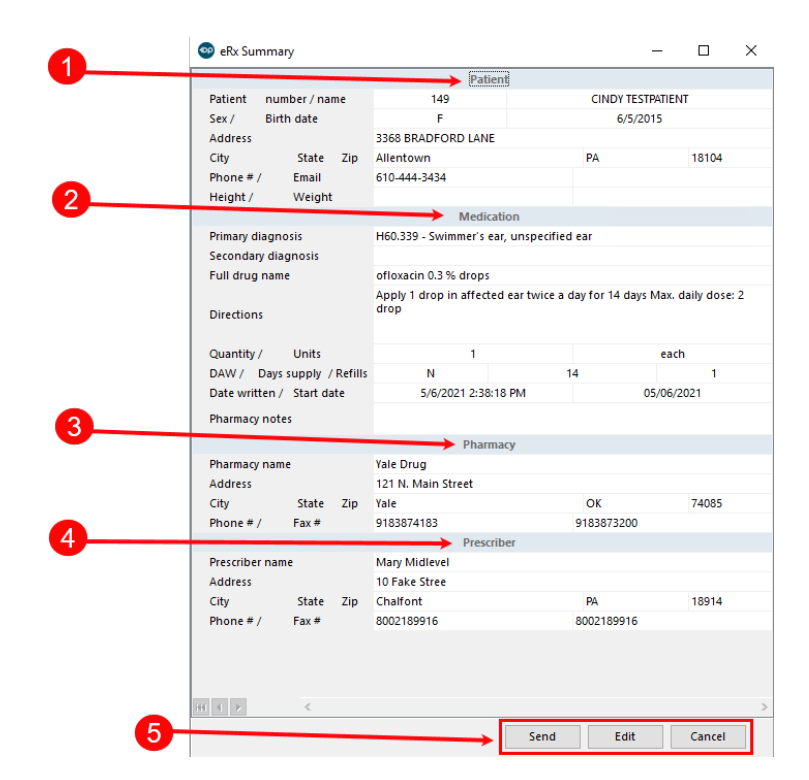

#### eRx Summary Map

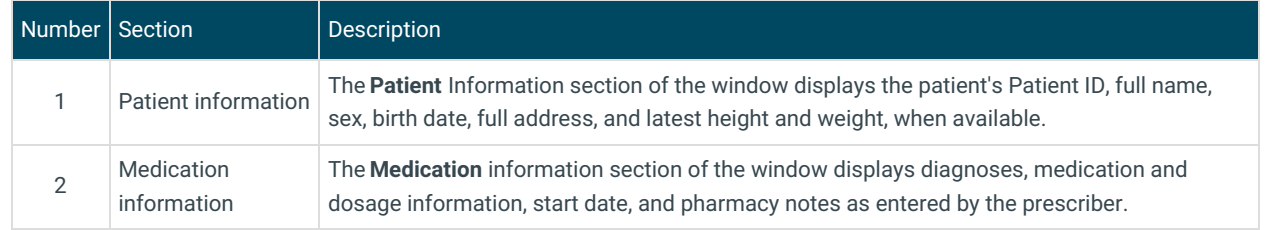

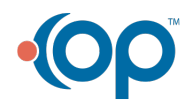

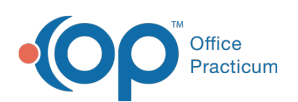

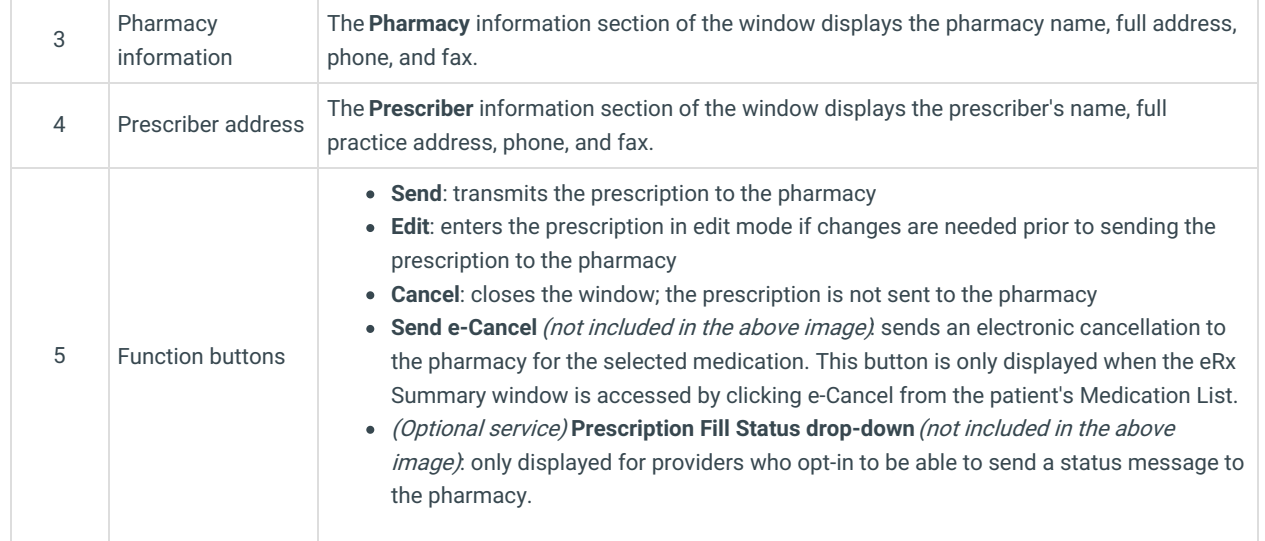

Version 20.12

## About eRx Summary

### **Path: Clinical, Practice Management, or Billing tab > Patient Chart button > Medications New button > (Create Prescription) > Send button > (Select Pharmacy) > Send button**

The eRx Summary form is the last form to appear before a prescription is electronically transmitted to the pharmacy. This gives you the chance to review the prescription before clicking the **Send** button to transmit the prescription to the pharmacy.

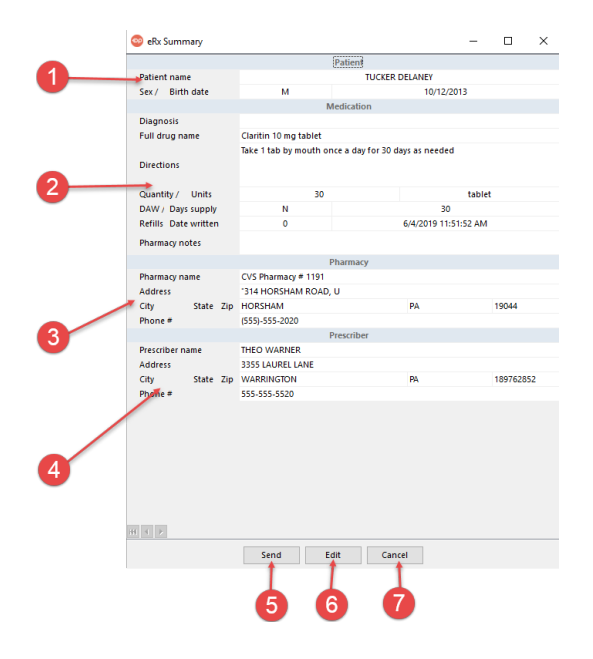

#### eRx Summary Map

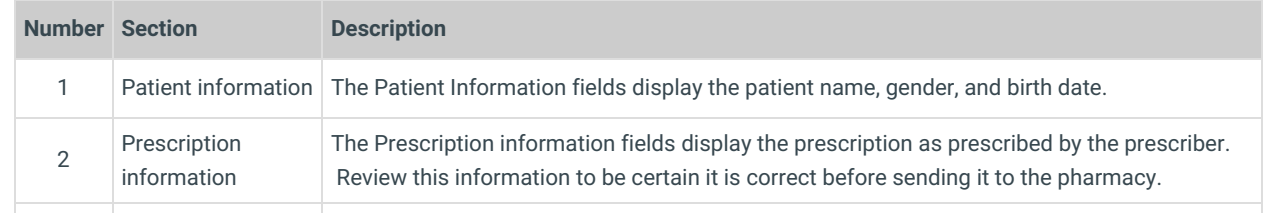

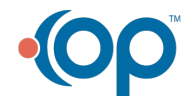

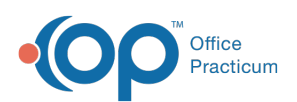

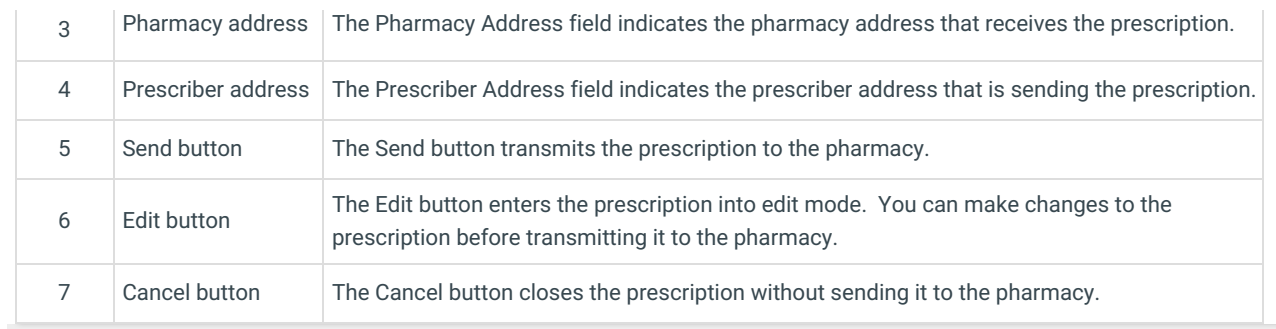

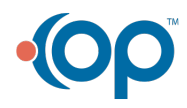